## Comments on June newsletter articles

## Staying Safe Online

Continue to include these articles because many people are still experiencing these issues and getting caught up in these scams.

## Why is my computer so slow

Technology experts recommend installing as few programs as possible on your computer. It is even more critical to be careful when searching for and installing software for unique applications or software that is touted as being able to resolve a specific problem.

## Wi-Fi Security

When purchasing a new router, you might be able to simplify getting all your existing devices to connect. If you log into the new router and set it up using the same I/P address, network name, password, and security option as were on the old router, all your devices should automatically connect. If you are using a combination cable modem/router from your ISP you may not have this option.

## **Meeting Discussion**

## **VPNs**, browsers, browser extensions

VPNs continues to be a topic, but no one appears to be using one. Nord VPN was mentioned, and it seems to be a popular VPN per the Internet. Tor VPN that was mentioned but concern was that Tor tends to slow down searches. Searching the web for VPNs finds a lot of them, some free and some not. The reason for using a VPN is security and some VPNs don't provide the security one would expect. Need to research a VPN carefully to make sure they are not tracking you or sharing your data.

Some browsers indicate they provide some protection. Larry mentioned using the EPIC browser. Description on their website: Epic Encrypted Proxy is a free built-in VPN that protects your browsing history from your ISP & other data collectors and secures you on public WiFi.

Duck Duck Go is a search engine that says it does not track you. It is added to the browser as an extension and can be used with any browser. Their website indicates they provide Private Search, Tracker Blocking and Site Encryption.

Question was asked which browser is best. Seems like most people use the one they are most familiar with or have been using the longest. Microsoft continues to improve their Edge browser which replaced Internet Explorer (although Internet Explorer is still available in Windows). Other popular browsers on Windows are Google Chrome and Mozilla Firefox.

## **Dark Web**

What is the dark web and is the Internet more complex or more dangerous than it used to be?

Here are some sites discussing the topic:

https://www.thedarkwebsites.com/

https://en.wikipedia.org/wiki/Dark\_web

https://us.norton.com/internetsecurity-how-to-how-can-i-access-the-deep-web.html

https://www.intego.com/mac-security-blog/inside-the-dark-web-what-every-parent-needs-to-know/

## Remove data from internal or external hard drive before reusing or disposing of.

To remove all data from a hard drive (internal or external) (which means all sectors of the drive have been overwritten and should be non-recoverable), Active KillDisk is a Windows program that can do the job.

The free version allows one pass writing zeroes to the drive, using DoD (Department of Defense) specifications. If you have a drive that has multiple partitions and Windows Disk Manager won't let you delete or combine partitions, Active KillDisk may be able to wipe all the partitions and data on the drive so you can then format it in Windows.

Be extremely careful with using this program to prevent accidentally wiping the main hard drive or secondary data drive or an external USB drive which contains critical data. When using the program to wipe external drives, it is a good idea to remove all drives from USB ports, except the one you want to wipe. It is possible to create a bootable CD or flash drive to boot from and run the program without having to remove the hard drive.

#### **Bookmarks/Favorites**

Transfer bookmarks/favorites from one browser to another on same computer.

Google Chrome = Settings (three vertical dots upper right – Bookmarks – Import bookmarks and settings... – chose browser you are importing from. Depending on which browser to import from, you may have additional options regarding what to import.

Microsoft Edge = Settings (three horizontal dots upper right) – Favorites – Import – select browser to import from and what items you want to import.

Mozilla Firefox = Library icon – Bookmarks – Show all bookmarks – Import and Backup – Import data from another browser – select browser to import from

Copy bookmarks from one computer to another, export from browser on one computer, copy file to a flash drive, import file to browser on the other computer.

Google Chrome – export bookmarks = Settings (three vertical dots upper right) – Bookmarks – Bookmark Manager – three vertical dots at far right of Bookmarks title bar (next to the Search icon) – Export bookmarks – name the file and Save

Microsoft Edge – export Favorites = Settings (three horizontal dots upper right) – Favorites – Manage Favorites – Settings (three horizontal dots at far right of Favorites bar (next to star and folder icons) – Export favorites – name file and Save.

Mozilla Firefox – export Bookmarks = Library icon – Bookmarks – Show all bookmarks – Import and Backup – export Bookmarks to HTML... - name file and Save

Edgemanager is a program to manage bookmarks/favorites in the Edge browser but their website indicates the program may not work with the latest Chromium version of the Edge browser.

## **Credit Reports**

Through <a href="https://www.annualcreditreport.com">https://www.annualcreditreport.com</a> can get free online credit reports from all three major credit reporting agencies once a week. In the past could only get one report per year from each agency. This offer is good through April 2021. Does require entering personal information, e.g., social security number, so make sure you are on the correct site before submitting any information.

## Miscellaneous

## **New login to Spotify??**

Received email, appearing to be valid, from Spotify, on July 3<sup>rd</sup>, notifying that password had been changed from a location in Hungary. Didn't remember setting up a Spotify account and didn't have any record of having created a password.

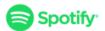

# **New login to Spotify**

We noticed a new login to your account. Here are the details:

Location/City/Country: Hungary
Time: Jul 3, 2020, 3:43:57 PM CEST

If you logged in to your account recently, there's nothing for you to do right now.

If you don't recognize this login, we recommend you take the following steps:

- Change your password. Choose a strong password you haven't used before.
- 2. Go to your account overview page and tap "Sign out everywhere".
- 3. Review which applications have access to your account and remove the ones you don't recognise.

We're always here to help if you need it. You can visit our Support page to find out more about how to keep your account secure.

Did not use link in email but went directly to Spotify website. Logged in, indicating did not remember password and was able to change password.

Completed steps 2 and 3 from the email and then canceled the account.

Received email on July 18 confirming account deleted

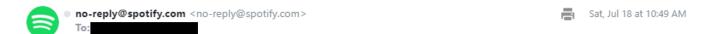

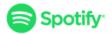

We have fulfilled your deletion request by deleting and/or anonymizing your personal data so that it no longer identifies you.

For more information about our deletion process, please see our **Privacy Policy**.

We will maintain a record of your request in accordance with applicable law.

## Cloudflare issues affected internet on Friday, July 17, 2020

Reported on The TechGuy podcast on Saturday, July 18th.

Cloudflare is one of the biggest networks operating on the Internet. People use Cloudflare services for the purposes of increasing the security and performance of their web sites and services.

We discussed Cloudflare as an option for changing the DNS servers that you access when using the Internet. <a href="https://www.techworm.net/2018/04/how-to-use-cloudflare-dns.html">https://www.techworm.net/2018/04/how-to-use-cloudflare-dns.html</a>

CloudFlare handles a lot of Internet traffic and provides protection for websites against Denial of Service Attack.

CloudFlare had issues on Friday, July 17, 2020. Access to a number of companies either failed or slowed.

https://blog.cloudflare.com/cloudflare-outage-on-july-17-2020/

## **Email from U.S. Census Bureau**

Official Request from the U.S. Census Bureau – Special Coronavirus Survey

Yahoo/Inbox 🖈

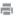

Thu, Jul 9 at 3:02 PM 👚

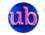

U.S. Census Bureau <covid.survey@census.gov> Unsubscribe

#### A Message from the Director, U.S. Census Bureau (Para más información en español, vea al final de este mensaje)

The Census Bureau is inviting you to participate in a special coronavirus Household Pulse Survey. This survey is being conducted over the next five days only. It is separate from the 2020 Census.

#### Take the survey

Americans are facing significant changes in their lives as a result of the coronavirus (COVID-19). Many American households have seen changes in their finances, employment, staying healthy, education, and socializing with friends and family.

Your answers, combined with those of households across the country, can guide federal, state and local policymakers in making decisions that support our nation's communities in their recovery. While your participation is voluntary, it is important. This survey provides information that cannot be collected elsewhere

The Household Pulse Survey is available here.

#### Take the survey

Thank you in advance for your time and participation. My sincere wishes for your good health and safety during this challenging time.

Sincerely

Steven D. Dillingham

Director

U.S. Census Bureau

#### OMB Number

This collection has been approved by the Office of Management and Budget (OMB). The eight-digit OMB approval number is 0607-1013 and will appear at the bottom of each screen. Without this approval, we could not conduct this survey.

## **Authority and Confidentiality**

Title 13, United States Code, authorizes the U.S. Census Bureau to conduct this collection and to request your voluntary assistance

\*\*\*\*\*\*

Email looked legitimate but not sure how the U.S. Government would have gotten that email address so did not respond or unsubscribe.

Deleted the email.

Received second email indicating one more chance to participate in survey but deleted that also.

**DNS over HTTPS (DoH) - Secure DNS** - Windows Weekly - February 26, 2020 - at 1 hour 34 minutes

### **Encrypt DNS requests**

Websites (https) are encrypted but DNS is not encrypted. If you don't use secure DNS, your Internet Service Provider can see every lookup you do and can sell the information. Any DNS

server the request goes through can also see the Information, as well as a compromised DNS service.

Feature is automatically on in Firefox (or soon will be) and Opera.

Can be enabled in Chrome using flags chrome://flags/#dns-over-https - Secure DNS lookups - select: Enabled

Setting the flag in Edge may only work in the new chromium version of Edge which has not been released generally. Once the new version of Edge is available, feature can be enabled using:

edge://flags/#dns-over-https - Secure DNS lookups - select: Enabled

CloudFlare and NextDNS also provide this functionality. Both services state they are not going to use the data or sell it.

CloudFlare - https://mcc.apcug.org/piper/Cloudflare.pdf

# Guardzilla Shuts Down (security camera) leaving security camera customers stranded

https://www.consumerreports.org/home-security-cameras/guardzilla-shuts-down-leaving-security-camera-customers-stranded/

One question is what is going to happen to the videos that are still on their servers?

# VeraCrypt

Requires administrator rights or knowing administrator password on computer.

The instructions use the terms volume and container interchangeably.

## **Download VeraCrypt installer**

It is not necessary to download the portable version unless you are encrypting the entire USB drive.

https://www.veracrypt.fr/en/Downloads.html

## Creating container on USB drive (not encrypting entire drive)

If the container is going to be 4Gb or larger, first format the USB drive as NTFS if planning to use USB drive on Windows only. If planning to use the same USB drive on Windows, Mac, and/or Linux, format as exFAT.

Install VeraCrypt to the USB drive. When Selecting the USB drive, include the name VeraCrypt after the drive letter; (e.g., E:\VeraCrypt). Uncheck the following items:

Install for all users Add VeraCrypt to Start Menu Add VeraCrypt icon to desktop

Once VeraCrypt has been installed on the USB drive, open VeraCrypt folder on USB drive, run VeraCrypt.exe and complete the following steps.

## **Creating Container**

https://www.veracrypt.fr/en/Beginner%27s%20Tutorial.html#:~:text=How%20to%20Create%20and%20Use%20a%20VeraCrypt%20Container,to%20create%20a%20standard%20or%20hidden%20VeraCrypt%20volume.

Specify the USB drive letter when specifying the container location and provide a name for the container.

Indicate whether you will be storing files larger than 4Gb on the volume. This does not mean whether the size of the volume is 4Gb or larger but whether files being saved to it will be 4Gb or larger.

If green progress bar reaches the end of the line and the time indicates 0s (0 seconds remaining) and nothing seems to be happening, check to see if the UAC window has opened behind the VeraCrypt window as the program may be waiting for UAC approval.

After clicking Finish, skip the remaining steps.

### Mount container:

To save/work with files in the container:

Open VeraCrypt folder on USB drive and run VeraCrypt.exe.

Follow steps in above instructions, starting with Step 13:

After dismounting the drive, closing VeraCrypt and attempting to Eject the Device, it may indicate that files are still in use. If you are sure that you have closed everything, you can remove the USB drive.

The container will always show the size it was created as so need to make sure you are not using up all the available space. Don't know if it will warn you if you are getting close to the allocated size.

Space on the drive not taken up by the encrypted container and the VeraCrypt folder can be used for storing other data.

**Caution**: The encrypted volume can be easily deleted the same as any other folder and will require recovery software to restore. Deleting the volume does not free up space on the drive. Encrypted container/volume should be regularly copied to another location for backup.

If you no longer want the contents of the container encrypted, after mounting the volume, copy or move the files to a different location. After moving the unencrypted files, to delete the

container and use the USB drive for other purposes, copy/move any other files on the drive to another location and format the drive.

## **Encrypting entire USB drive** (VeraCrypt Portable):

Didn't have much luck with this option. Had to have VeraCrypt installed on the computer to mount the encrypted container. Having VeraCrypt and the container both on the USB drive works better for me because USB can be plugged into any computer and the container mounted (providing you are working from an administrator account or have access to the administrator password.)

Download VeraCrypt Portable from the above link.

VeraCrypt has to be installed on the computer in order to open the encrypted USB drive. https://techwiser.com/encrypt-usb-

drive/#:~:text=As%20I%20said%2C%20you%20need%20to%20use%20VeraCrypt,and%20click%20on%20the%20%E2%80%9C%20Mount%20%E2%80%9D%20button.

## Seniorplanet.org

Courses, programs, and activities to help seniors learn new skills, save money, get in shape, and make new friends.

Senior Planet is a program created and sponsored by national nonprofit Older Adults Technology Services (OATS).

A number of online events are offered. https://seniorplanet.org/get-involved/online/

The following program was done in conjunction with AARP

How to use Zoom to stay connected

What Zoom is and features available as participant.

https://www.aarp.org/home-family/personal-technology/info-2020/how-to-use-zoom.html

What is the best app to use for collecting, filing, editing and organizing photos.

That sounds like a good question for the next computer club meeting. There isn't a simple answer.

Personally, I don't think any program is ideal for collecting, filing and organizing photos because companies abandon programs, so a program that you use today may not be available in five or ten years. While it still might be possible to install a program that is no longer supported by the company that developed it, e.g., on a new computer, at some point the program will longer work on newer version of Windows and you may not even be able to access the photos anymore. Another concern is the media the photos are stored on. It used to be recommended to back them up on CD drives because they can't be accidentally deleted. While it might take years, CD drives deteriorate over time and today many computers don't come with CD drives so accessing the photos could be a problem. Some say that Cloud based option, like Google Photos is a good way to go and that will probably be around for a while and it does some organizing automatically. There are other advantages to a Cloud based solution e.g., being able to share photos with others. A concern might be how does Google use the photos that are stored on their

servers. <a href="https://www.imore.com/google-photos-may-be-free-what-personal-cost">https://www.imore.com/google-photos-may-be-free-what-personal-cost</a>. And you need backups because they are stored under your Google account and, if you lose access to that account, you lose access to the photos. And at some point, Google could decide to start charging for storage. Of course, as with all good backup plans, there would be multiple backups in different locations, and it is a good idea to check the backups occasionally to make sure the photos can still be accessed.

For me the best way to organize photos is to create folders on the computer for storing them in. How to organize them might be the biggest decision. One person may file them by year or decade. Another may file them by activity, e.g., main folder titled Vacation or Christmas and sub-folders with the year. Or by event, e.g., Europe, 2010. Using this type of organization means you could give a flash drive to someone, who may be using a Linux or Apple device and they would still be able to view the photos. If you use a specific program for organizing, they may not be able to install that program on their system.

As far as editing, it depends on how much editing you want to do. Crop picture to take out unnecessary portions of the picture. Edit it to remove red eye. Maybe it is a photo you scanned, and it had water spilled on it and you want to cover the water spot to match the rest of the photo. The Photos app in Windows is free and contains some photo editing options but I haven't worked with it much. I have used a program called paint.net. It is free and has basic features and continues to be updated. <a href="https://www.getpaint.net/index.html">https://www.getpaint.net/index.html</a>. I always make a copy of a photo before editing it so I have the original. Gimp is a popular open source photo editing program. It is free, can be installed on Windows, Linux, and Apple devices, and will probably be around for a while. I have not used it so don't know its level of difficulty.

Naming photos can be an issue. Different cameras name photos differently and, if using an SD card in a camera to save the photos, when a new SD card is inserted it might start the numbering all over so you could have photos with the same name but they aren't the same photo. There are batch renaming programs so if, for example, I had photos from multiple sources in a folder called Christmas 2010, I could use a renaming program to rename them all to something that would be more meaningful. However, part of the name would need to be unique so I wouldn't end up with multiple folders containing photos with the same names.

Some express concerns about type of file, e.g., .jpg, .tiff, etc. However, it seems that .jpg which has been around for a while, is a common type that cameras, phones, etc. use, and will continue to be use, although there are other file types that are being developed/proposed.

Question I am working on right now is how to add identifying information to photos, such as year, location, and who is in the photo. Have edited photo metadata to add some of that information, but it is difficult to add all the names when there are a lot of people. Metadata should stay with the photo, although some programs for collecting and filing photos delete the metadata information. In Windows, metadata is searchable so if I searched the Pictures folder for a specific name, it should display all the photos that have that name in the metadata. I scanned over 600 pictures that were in a box of pictures my parents had. My kids wouldn't recognize most of the people so my plan is to make copies of all of the photos and then find a way to add white space to the top or bottom of the photo to add identifying information so it is easily visible. Considered typing names on the picture over each person but that would be more difficult because it might require constant changes to the font size and color to make the information readable and some pictures have too many people to make that feasible.

## **APCUG Workshops**

## Getting to Know Windows from an Insider's Point of View

Session 1 - May 2020 – What's new with Windows 10, the 2004 Spring Feature Update <a href="https://youtu.be/J-p-uju19Sw">https://youtu.be/J-p-uju19Sw</a> (2 hours, 34 minutes – including discussion)

Session 2 - June 10, 2020 - Settings

https://youtu.be/fu6vS-cPmec (2 hours, 19 minutes – including discussion)

Session 3 - July 8, 2020 - File Explorer (2 hours, 38 minutes - including discussion)

https://youtu.be/31yGjfm-ixw

Session 4 - August 12, 2020 - Edge

The next series of workshops will be on Home Automation for Seniors – second Wednesday of the month at 9 am PT, 10 am MT, 11 am CT, 12 pm ET

September 9, 2020 October 14, 2020 November 11, 2020 December 9, 2020

There will be how-to's, hands-on demos, and discussion with ample time for Q&A.

We will use the same Zoom password encrypted meeting URL for each workshop. You will receive the URL after you have registered by completing this form.

Judy will be the contact point for these workshops and will be available to assist you in connecting to the Zoom sessions.

The registration list will be used to identify everyone in the Waiting Room before being admitted to the session.

Week 1 - Why do I need it?

Week 2 - Where do I start?

Week 3 - Lights, doorbells, locks, and cameras

Week 4 - Doing It Myself vs Having It Done

We will begin by explaining why home automation is important to Seniors. What products are on the market, costs, security, and some real-world testimonials. In the second week, we will talk about how to go about planning your home automation project and best practices. In the third week, we will talk about applications using lights, doorbells, locks, and cameras. Lastly, we will talk about the benefits of making it a DIY project or having a professional install.

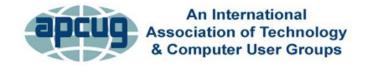

The below groups have opened their meetings to all APCUG-member groups. If you would like to participate in one of the meetings, go to the following link and email the contact listed. For meeting and contact information, by state, click on the Read More... link under TECHNOLOGY CURES FOR YOUR CABIN FEVER at <a href="https://apcug2.org/">https://apcug2.org/</a>

The list will be updated as more groups decide to share their meetings. You will find it at: https://apcug2.org/tech-things-to-learn-while-sheltering-in-place/

As an example, I'm (Judy Taylour) on the Columbus Computer Society's email meeting list and this is the email I received today.

"Your computer society's volunteers are amping it up this week!

We have the General Membership meeting and three special interest group (SIG) meetings! Below is the list of gatherings, their Zoom meeting information, and the dates and times.

- Monday, July 13th at 6:30 p.m. Novice / Superhighway SIG:
  - o https://us02web.zoom.us/j/85430779234?pwd=QIRibFNvL1pkQUJOakFwT0E5SW1nZz09
  - o Meeting ID: 854 3077 9234
  - o Password: **304503**
  - o One Tap Mobile: +13017158592,,85430779234#,,1#,304503#
- · Tuesday, July 14th at 6:30 p.m. Windows / Office SIG:
  - o https://us02web.zoom.us/j/87426191623?pwd=Mk9HYIIPakVvZ2lZcmZFNW0xSnBXZz09
  - o Meeting ID: 874 2619 1623
  - o Password: 121562
- · Wednesday, July 15th at 7:00 p.m. General Membership Meeting. The topic this month is "Solve Your Password Management Problems."
  - o https://us02web.zoom.us/j/87699696636?pwd=NIE2eWRWUIQ5ZzdnaVZ2RG9Ga080Zz09
  - o Meeting ID: **876 9969 6636**
  - o Password: 186545
  - o One Tap Mobile: +13017158592,,87699696636#,...0#,,186545#
- Saturday, July 18th at 10:10 p.m. COCUG SIG:
  - o https://us02web.zoom.us/j/87508617099?pwd=THNodUxmUUpXZWczOUdDYUJiNFJ1Zz09
  - o Meeting ID: 875 0861 7099
  - o Password: 400441
  - o One Tap Mobile: +13017158592,,87508617099#,,,,0#,,400441#

**NOTE:** When asking to attend a group's meeting, include your name and the name of your user group. Please make sure your Zoom name matches the name you send the group in the request as it will be matched to admit you into the meeting from the Zoom waiting room. Please don't wait until the last minute to ask to attend a meeting.